## **San Jac Network Logon to San Jac PC Computer**

For all college employees, this document describes how to logon to a San Jac PC computer.

## **Brief Details**

Accessing a San Jac PC computer,

- 1. Wake the machine from sleep mode by moving the mouse (or powering on the computer, if needed).
- 2. At the *Welcome to* Windows screen, press *CTRL + ALT + DEL* on the keyboard.
- 3. Enter username and password. Username is your firstname.lastname and the password is your network password. New employees will have their temporary password sent to their supervisor.
- 4. Press ENTER on the keyboard to log in.

## **Complete Details**

- 1. Wake the machine from sleep mode by moving the mouse, or if necessary, start the computer by pressing the power button.
- 2. Once the *Welcome to Windows* screen appears press the *CTRL + ALT +DEL* keys on the keyboard.
- 3. The *Log On to Windows* screen will be shown. Input your username and your password.

Username is firstname.lastname, i.e. John.Smith

The password is your network password. New employees will have their temporary password sent to their supervisor.

You will be prompted to change your password. The *Creating Strong Passwords* document may be helpful.

4. Press ENTER on the keyboard to log in.

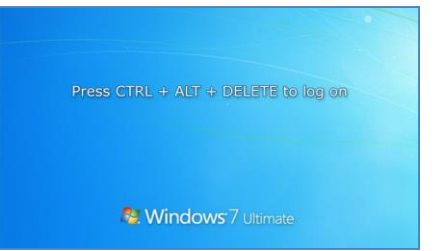

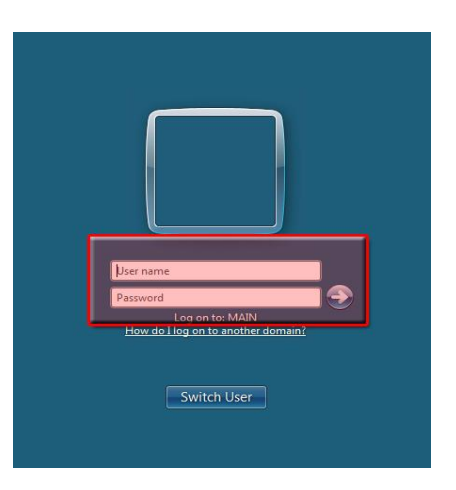

**If you need assistance logging in, please contact TechSuport via [techsupport@sjcd.edu](mailto:techsupport@sjcd.edu) or 281-998-6137**

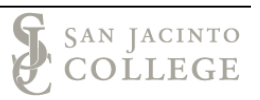